# 経済学研究科

# Web出願手引き

# (前期課程秋季入試)

#### 【注意】

Web出願システムは、入力開始から180分以上経過すると、自動的にタイムアウトになるため、入力開始か ら選考料の納入まで、180分以内に終える必要があります。 一時保存はできませんので、入試要項や本手引きで出願の必要な情報・データ等を確認してから、入力を 開始してください。

### Step1 出願情報の登録・選考料納入

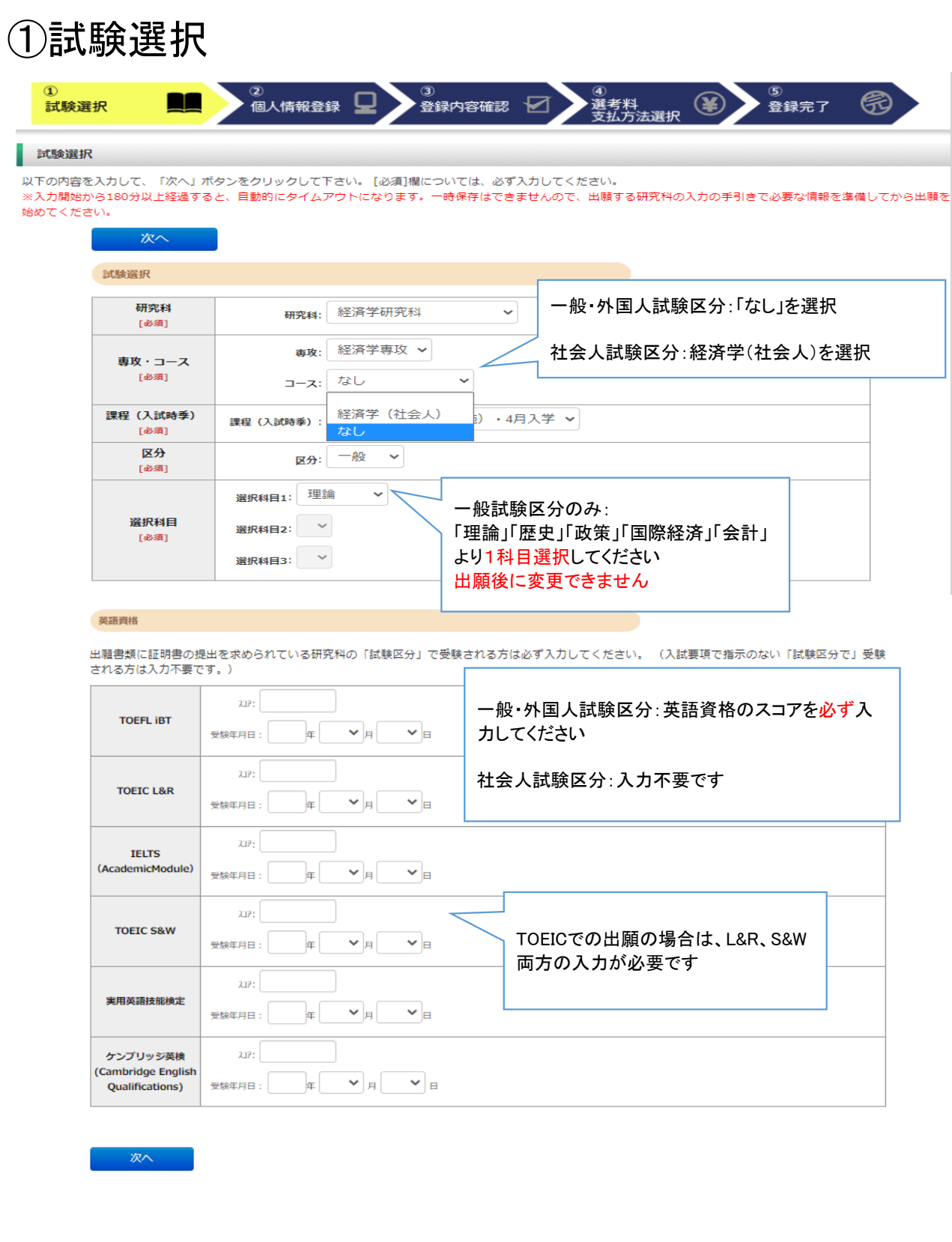

### ①試験選択(確認画面)

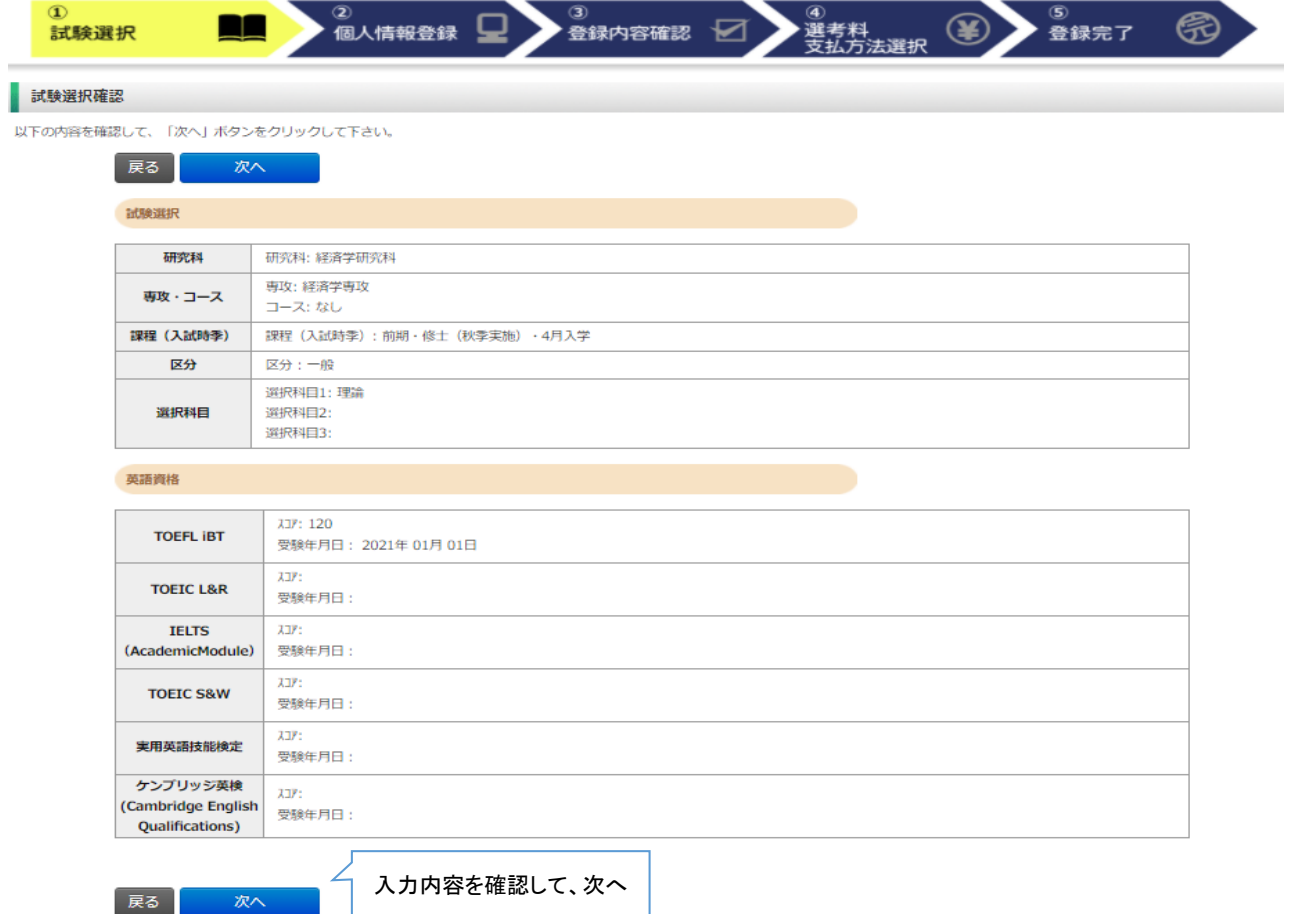

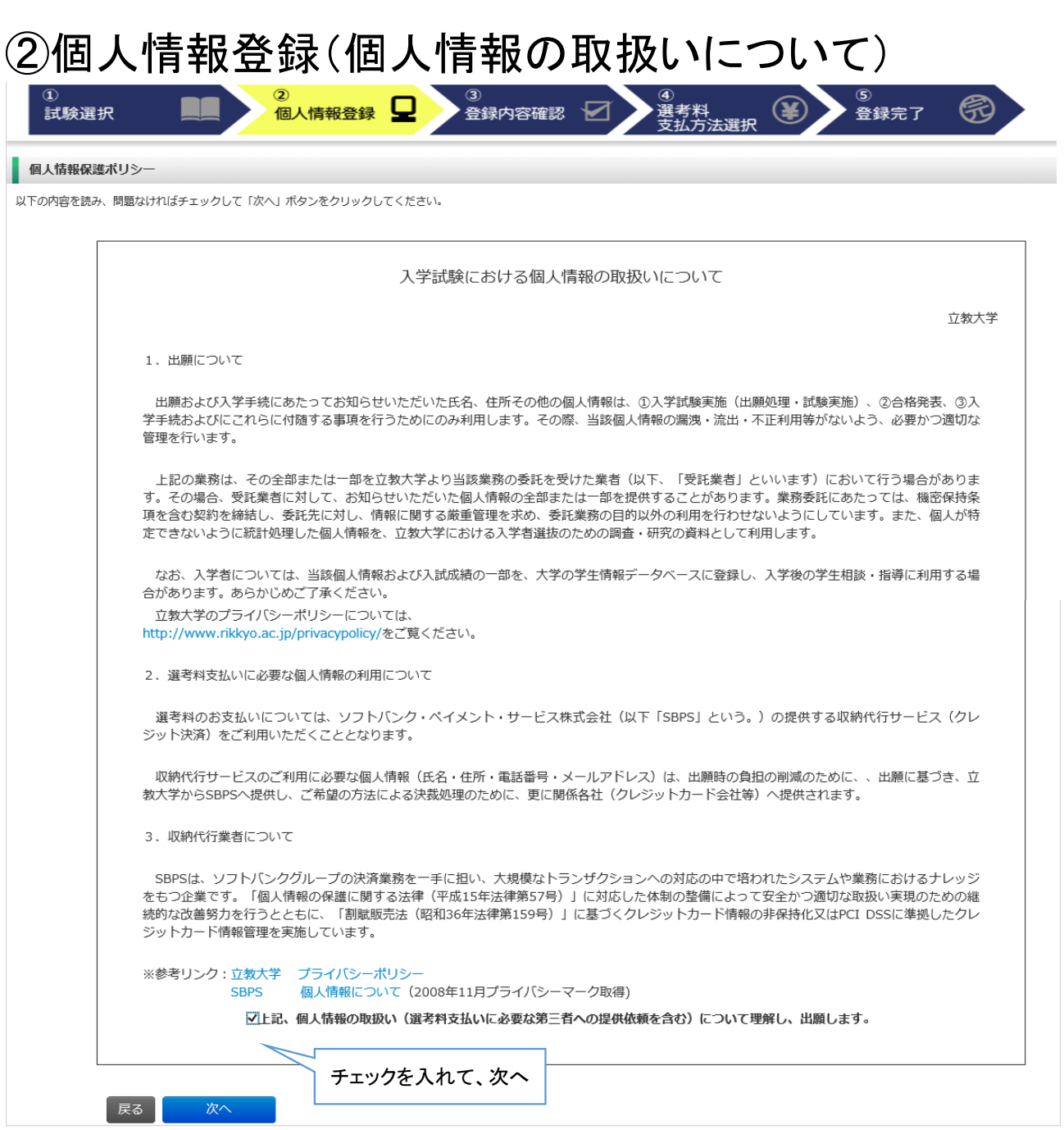

### ②個人情報登録(志願者情報)

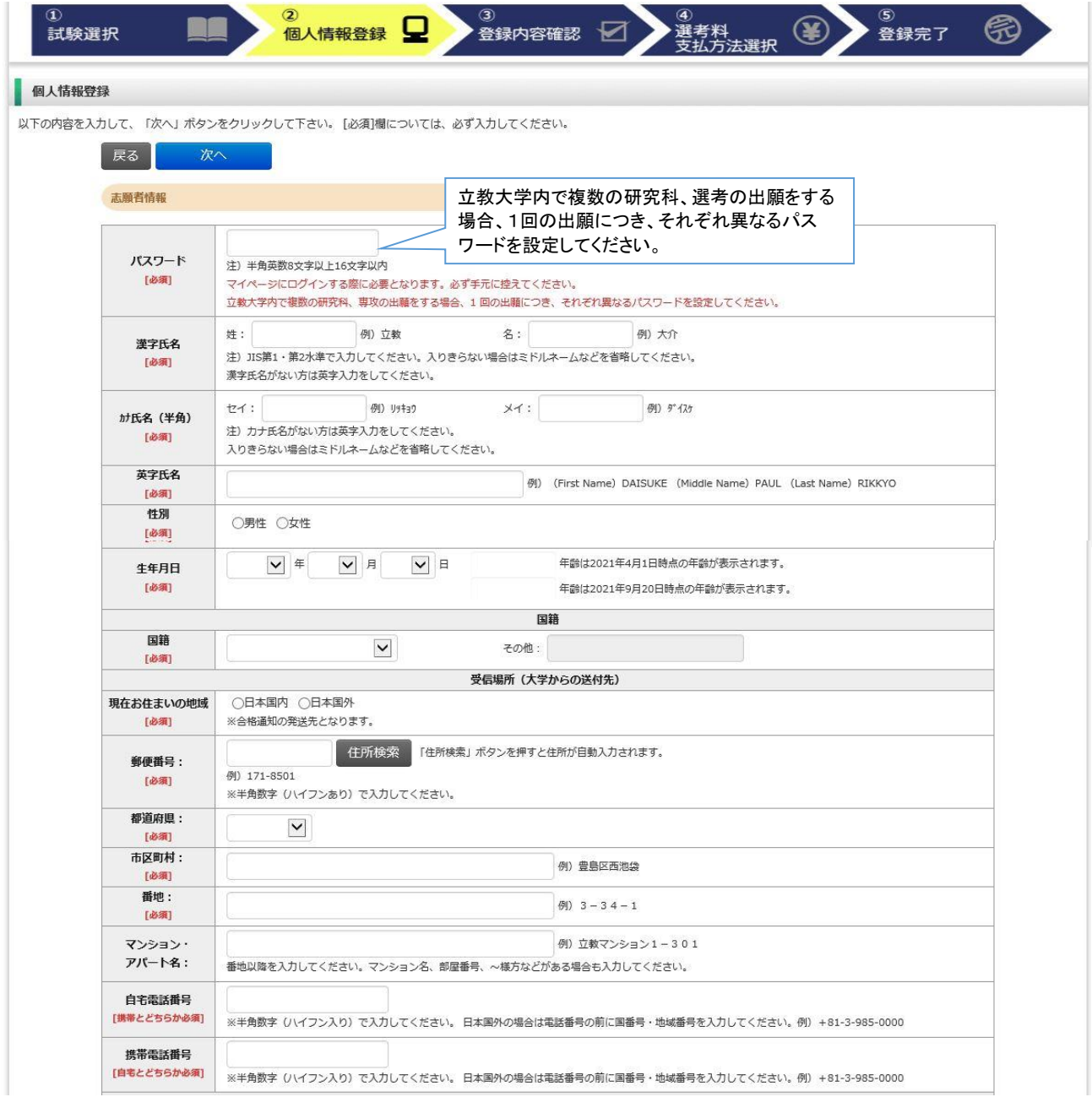

### ②個人情報登録(メールアドレス・顔写真)

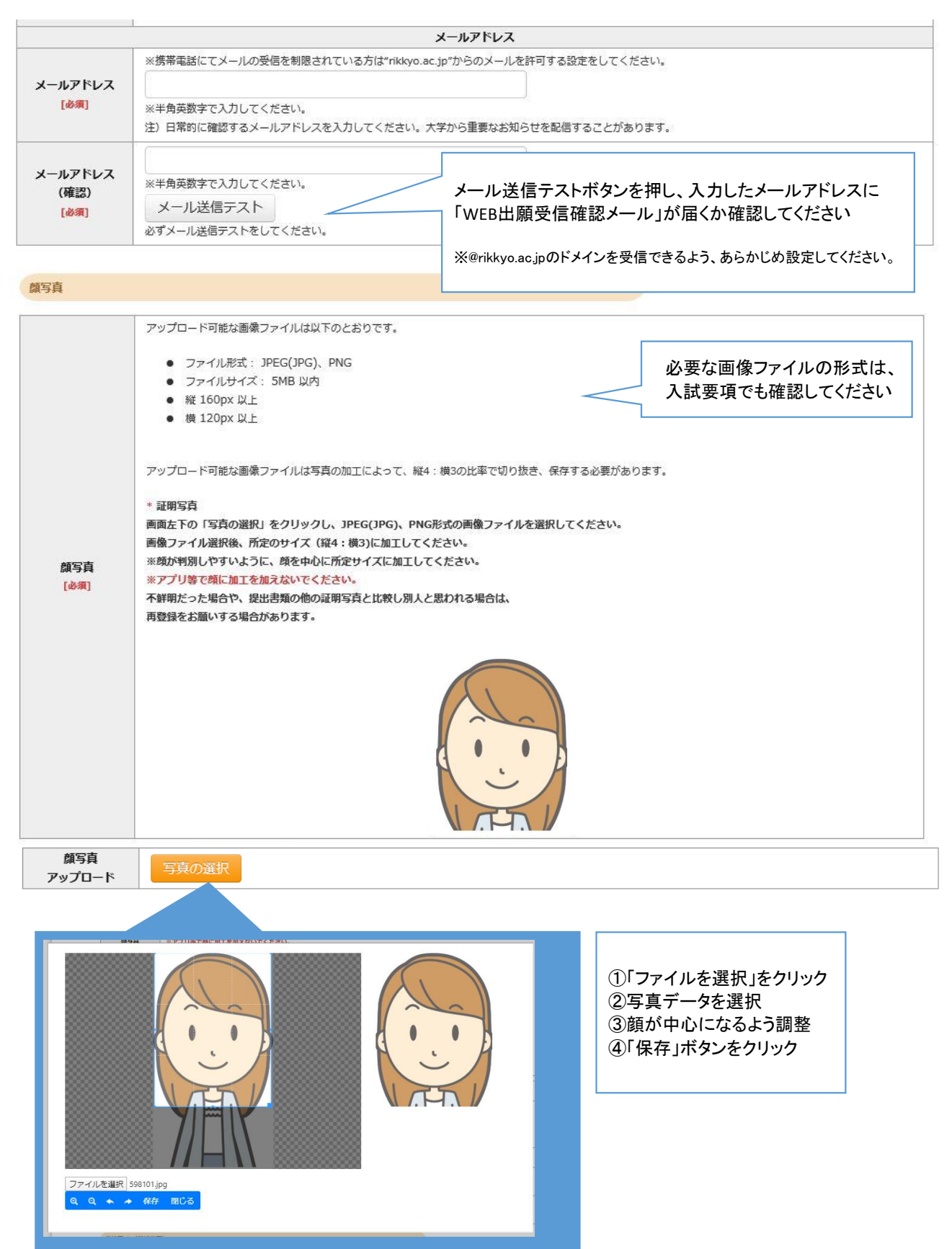

### ②個人情報登録(学校歴1・学校歴2)

#### 学校歴 1 (立教大学在籍有無)

「立教大学在籍有無」で「無」以外を選択された方は学部・大学院のいずれか、または両方の学生番号を入力してください。

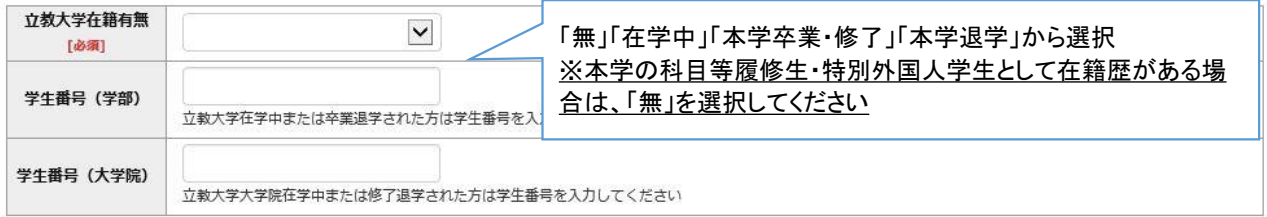

#### 学校歴 2 (最終学歴)

「取得(見込)学位」がない方は「なし」と入力してください。その場合取得年月の入力は不要です。 複数の大学を卒業・修了している方は全て入力してください。<br>複数の大学を卒業・修了している方は全て入力してください。<br>所定の記入欄に収まらない場合は、「学校歴3」の「学校歴#4、#5」または、「学歴に関する備考」に入力してください。 注) 大学(大学院) 等名、学部(研究科) 名、学科·専修(専攻) 名はJIS第1·第2水準で入力してください。漢字名がない場合は英字入力をしてくださ

 $\mathbb{U}^{\, \prime}_{\, \circ}$ 

注) 学歴は全て〇〇大学、〇〇学部、〇〇学科・専修まで入力してください。

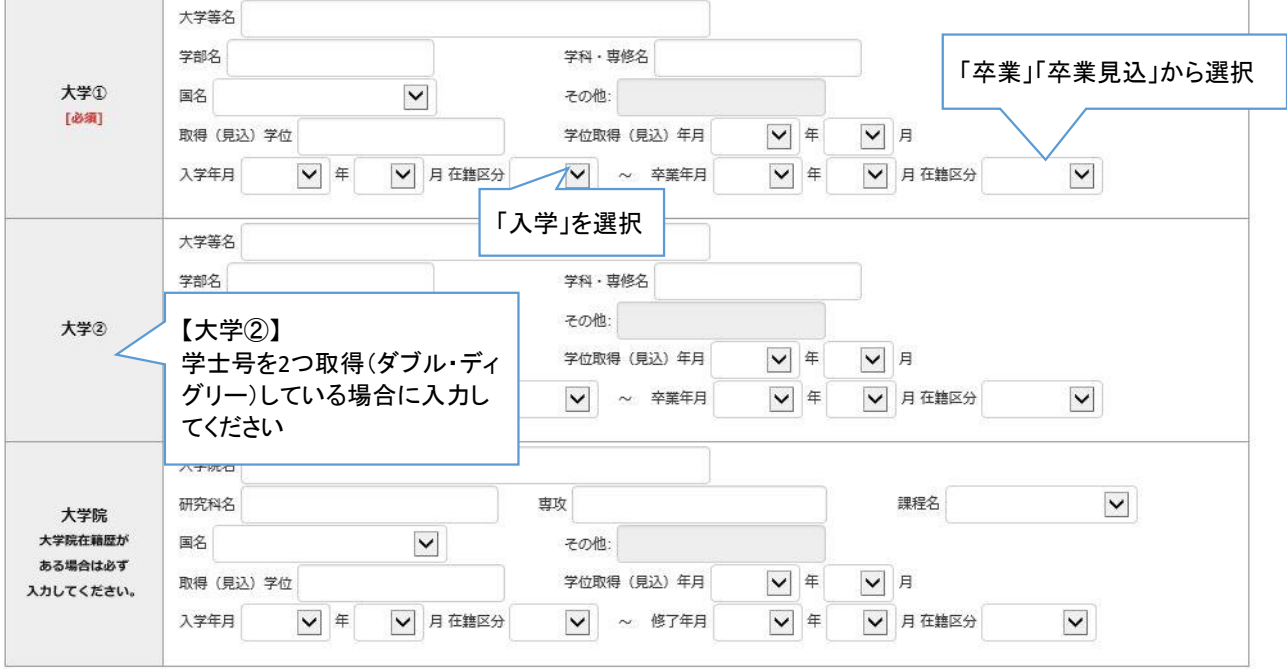

### ②個人情報登録(学校歴3、その他の学歴)

#### 学校歴 3 (その他の学歴〈小学校〜高校、その他〉)

#### 注) 学校名はJIS第1・第2水準で入力してください。漢字名がない場合は英字入力をしてください。

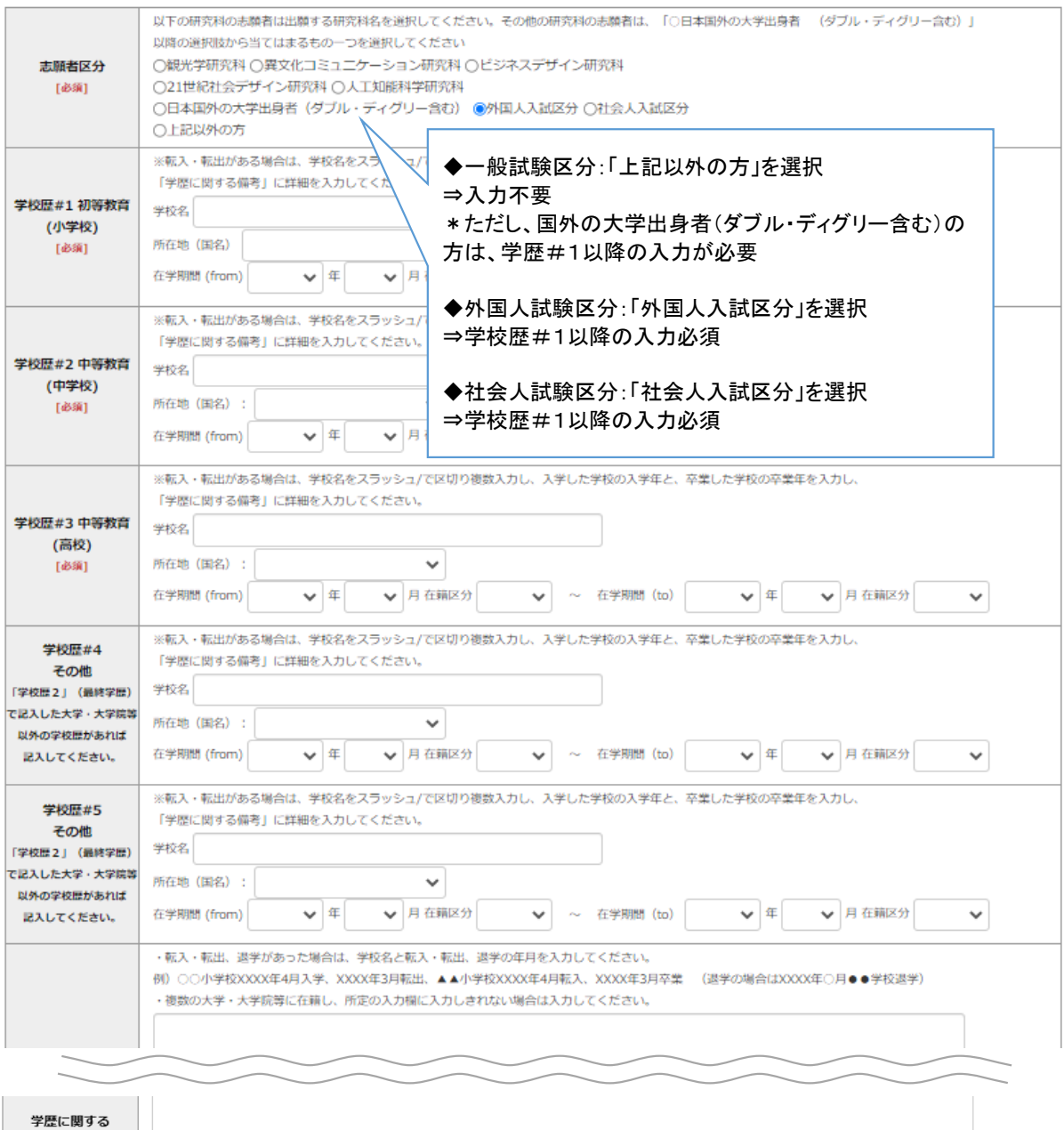

備考

### ②個人情報登録(職歴・研究業績)

#### 職歴·免許·資格

#### 「職歴」は新しい順に入力してください。

※文学研究科、コミュニティ福祉学研究科、ビジネスデザイン研究科、21世紀社会デザイン研究科志願者は、社会的実践活動を含む。

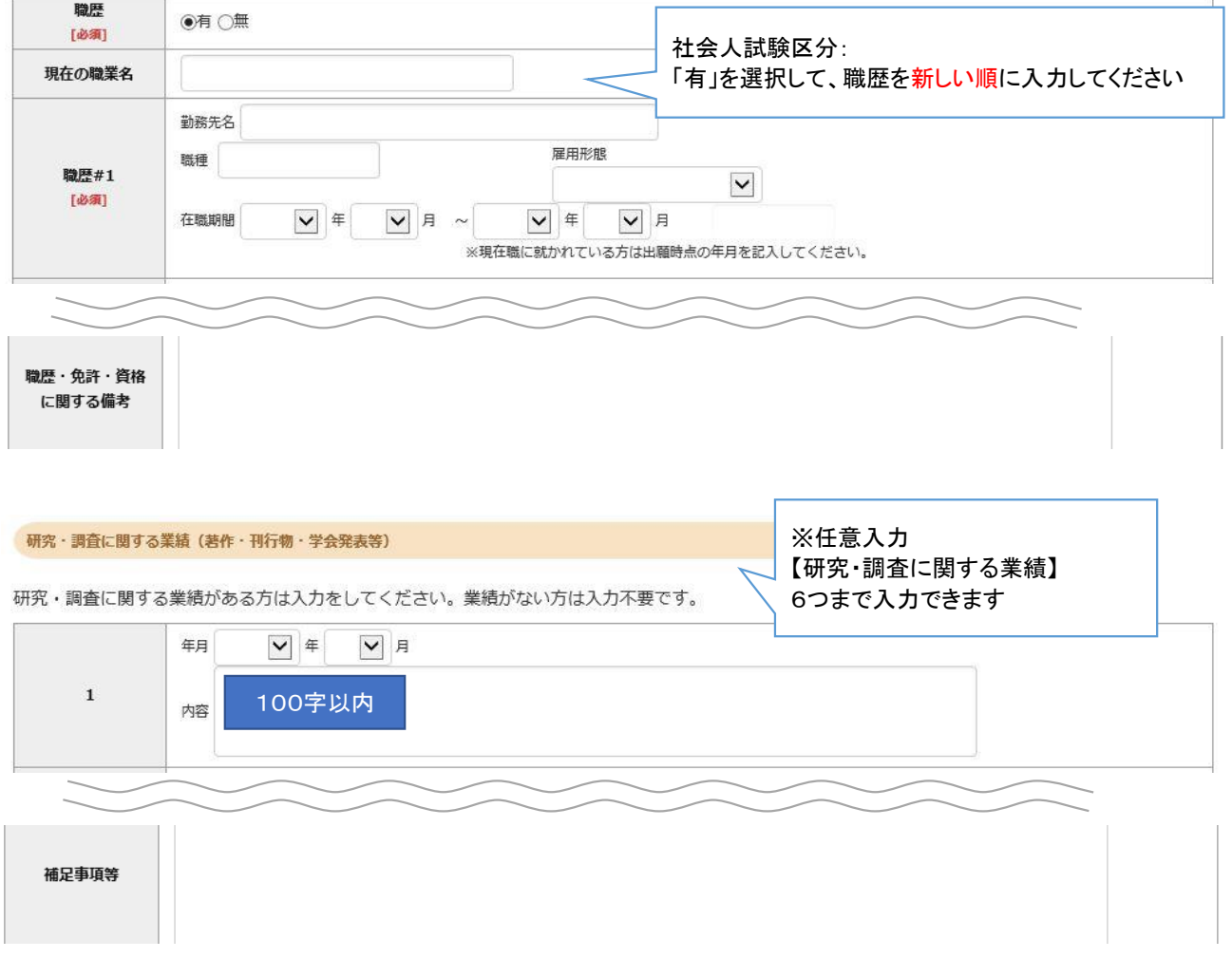

### ②個人情報登録(研究計画書)

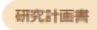

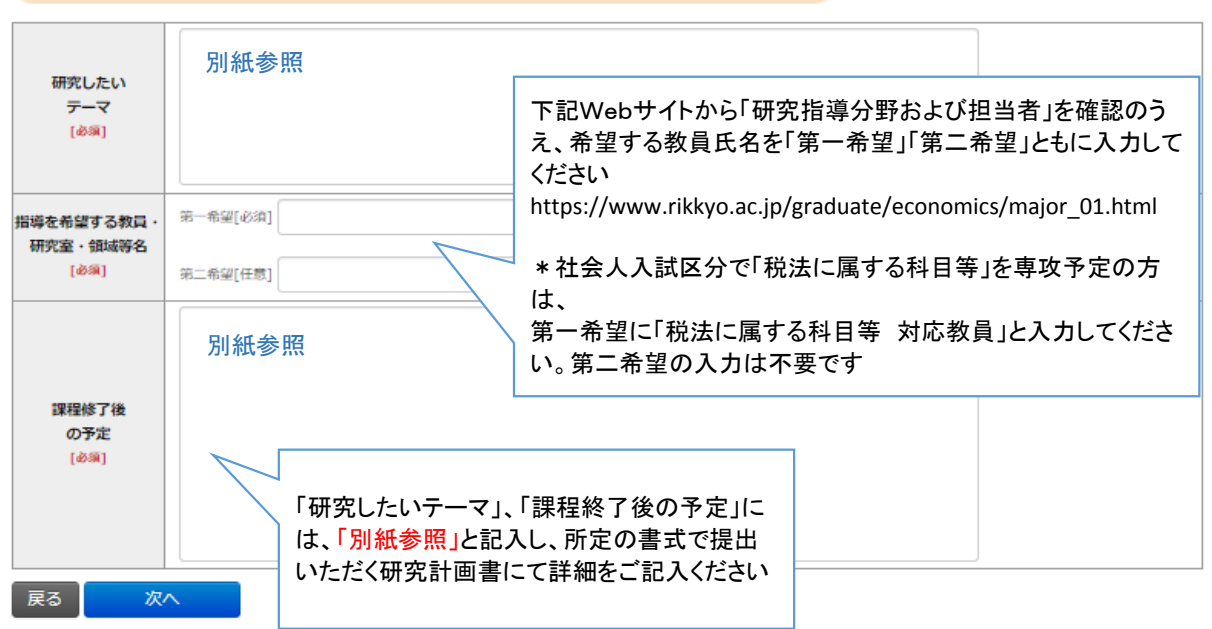

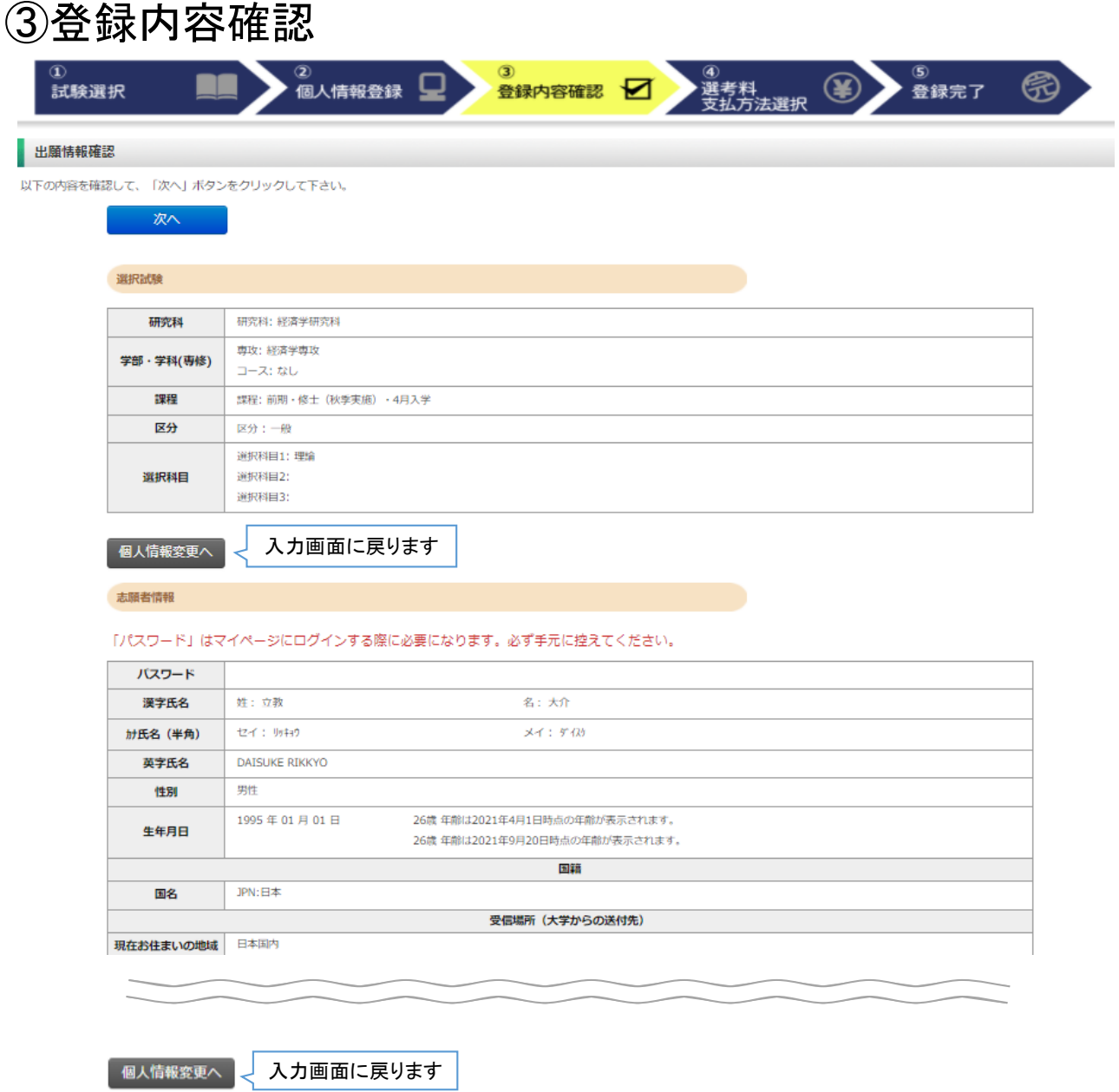

入力内容に間違いがなければ次へ

次へ

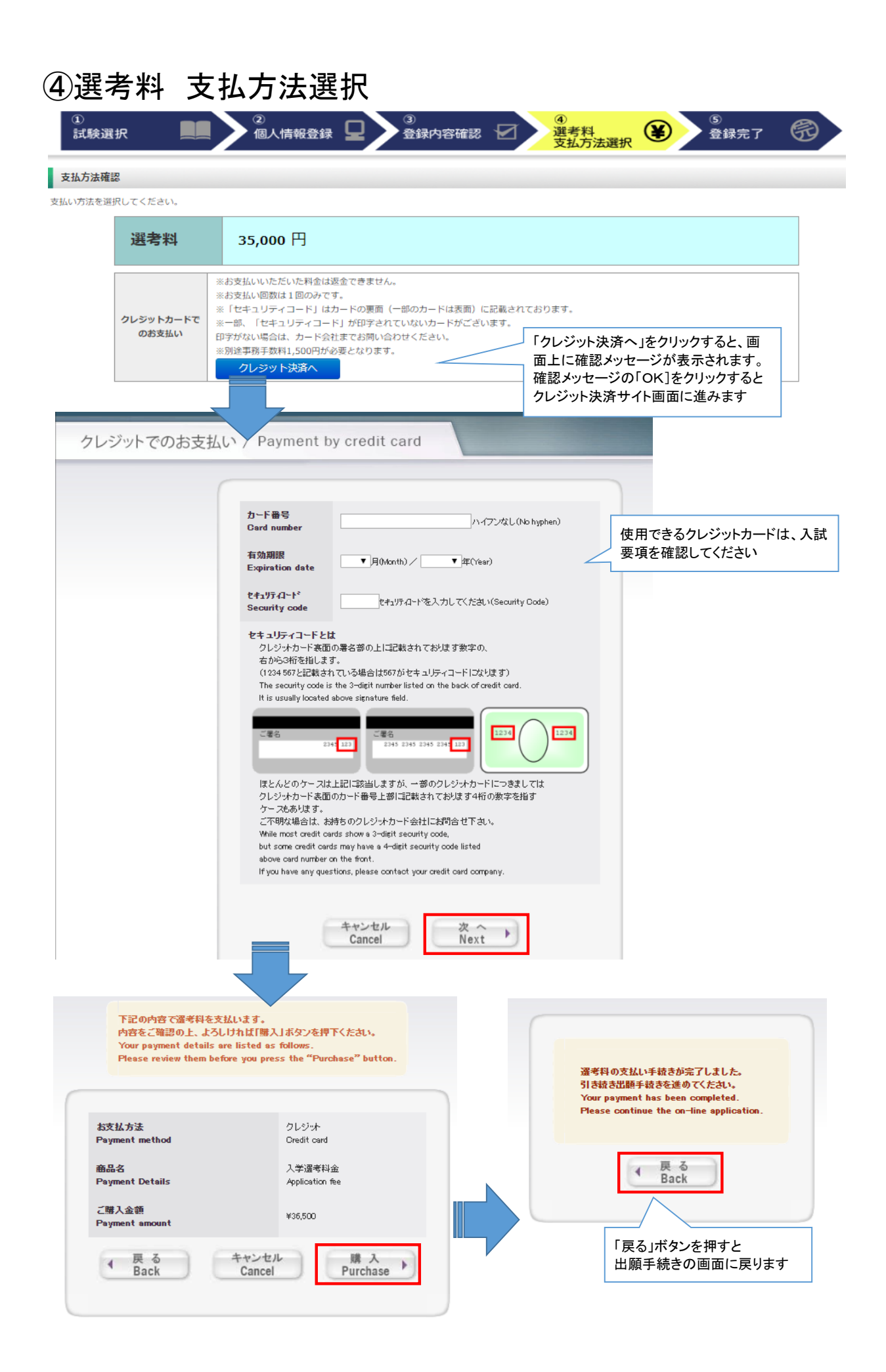

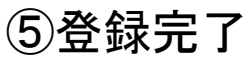

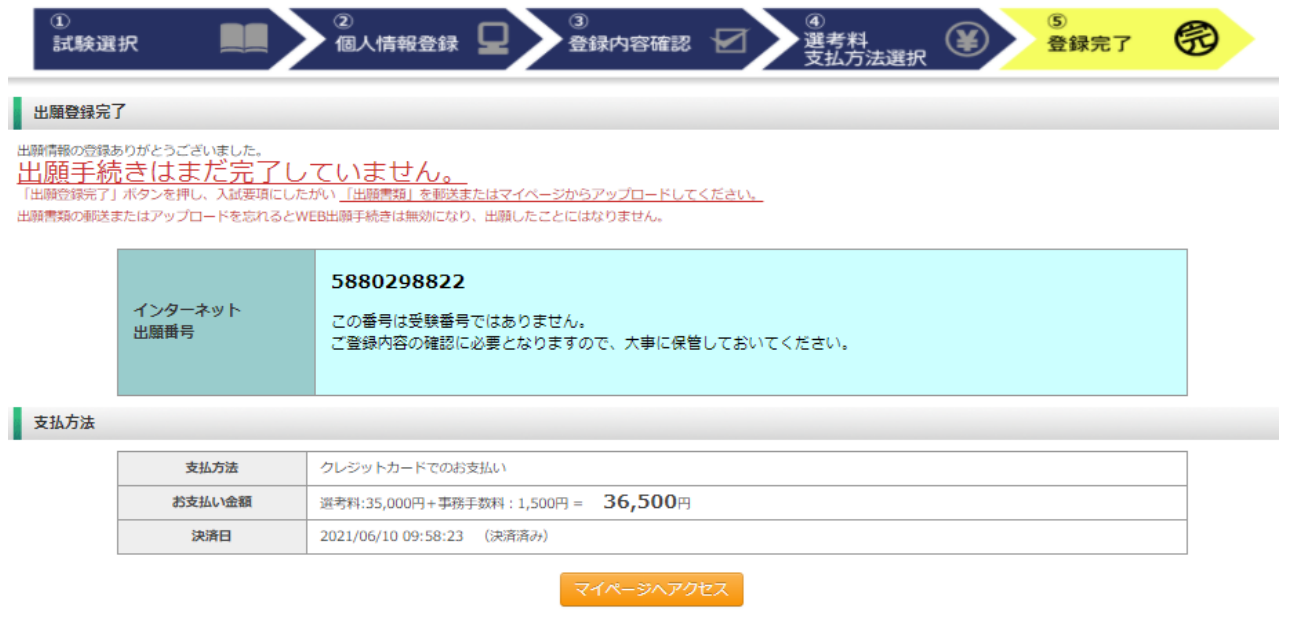

出願情報の登録は終了ですが、出願手続きはまだ完了していません。 必ず「マイページ」にアクセスして、出願書類をPDF形式でアップロードしてください

### Step2 出願書類のアップロード アンチャング 出願期間内

### ①マイページ(トップ画面)

**● 立教大学WEB出願システム**<br>Rikkyo University Graduate School Of

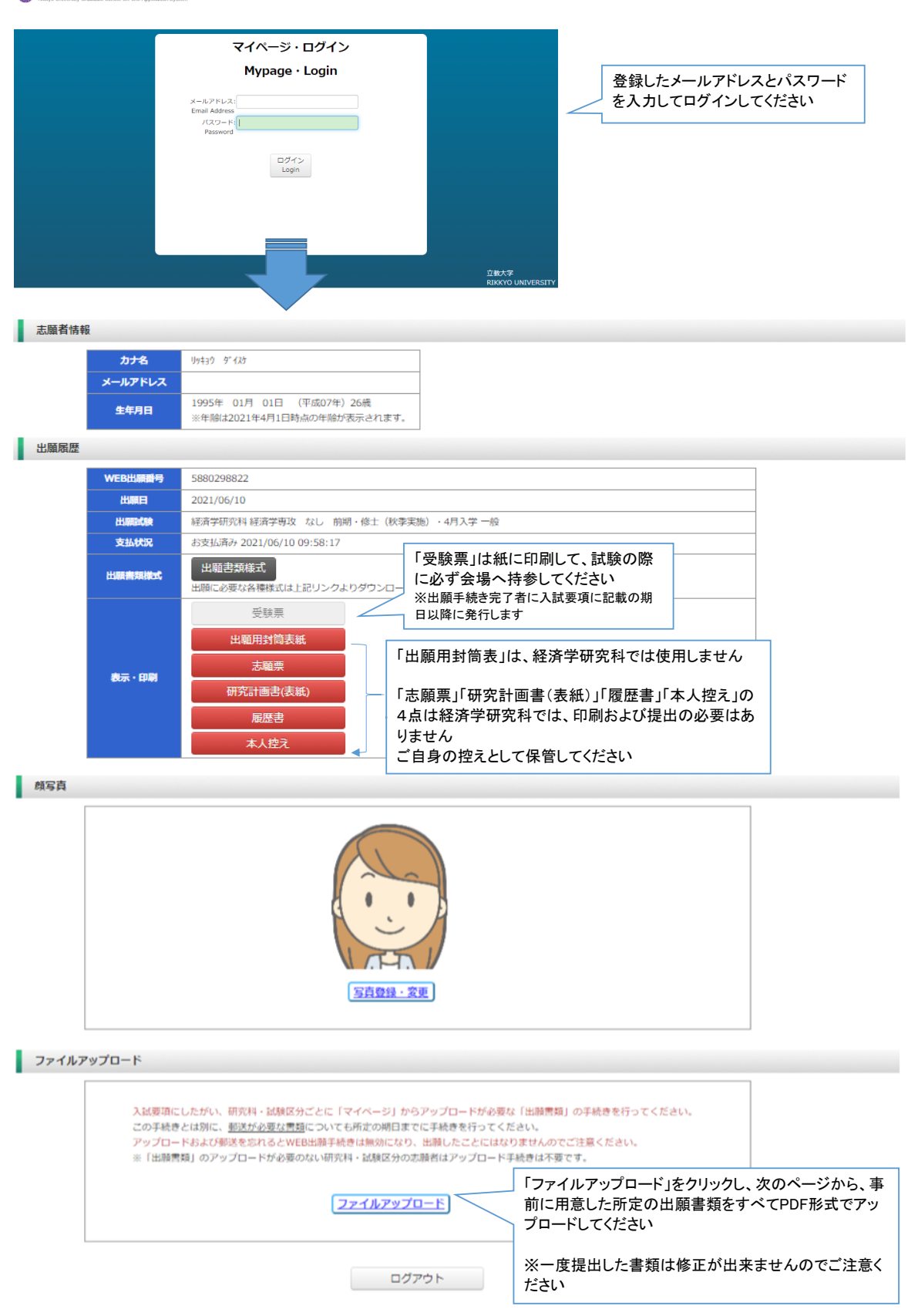

#### ②マイページ(ファイルアップロード画面)

#### ファイルアップロード 出願書類をアップロードする際の注意事項 山幅音波とアッフロートッる‰の左思事項<br>・「ファイル選択」ボタンから、アップロードする出願書類を選択してください。この際、出願書類名称が入試要項の記載と同一であるか必ず確認してください。<br>・1ファイルあたり8MBを超えるものはアップロードできません。<br>・ファイルアップロード手順(必ずご確認ください) -<br>[ファイルを選択]から提出するファイルを選ぶ→アップロード ボタンを押してアップロードする→[確定]ボタンを押して提出する→ステータスが「アップロード完了」となれ ば提出完了です。 全員必須 ファイル: 研究計画書 → ステータス:アップロード完了 アップロード1 ・研究計画書 2931317588\_研究計画書\_20210531\_121928.pdf ・成績・単位証明書 ファイル: 成績・単位証明書 ▼ステータス:アップロード完了 ・卒業(見込み)証明書 アップロード2 2931317588\_成績·単位証明書\_20210531\_121936.pdf 一般・外国人試験区分 ▼ステータス:アップロード完了 ファイル: 卒業 (見込み)証明書 ・英語能力に関する証明書 アップロード3 2931317588 卒業 (見込み) 証明書 20210531 122455.pdf それ以外は対象者のみアップロード ファイル:  $\checkmark$ してくださいアップロード4 ファイルを選択 選択されていません アップロード

#### ◎アップロード書類・プルダウンメニュー対応表

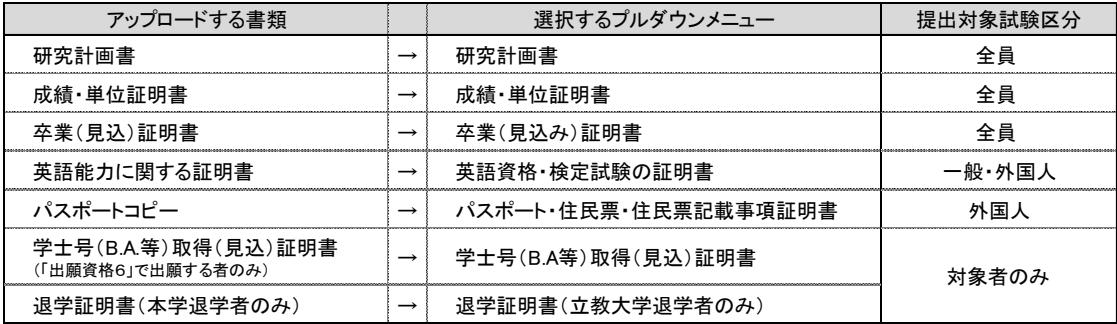

#### 【出願書類アップロードに関する注意事項①】

◎同一種類の書類が複数ページに及ぶ場合は、必ず一つのPDFファイルにま とめてアップロードしてください。

◎ダブル・ディグリーの方は、両方の大学の「成績・単位証明書」、「卒業(見込 み)証明書)」をそれぞれ一つのPDFファイルにまとめてアップロードしてください。

◎「英語能力に関する証明書」を複数申請する場合は、必ず一つのPDFファイ ルにまとめてアップロードしてください。

### ③マイページ(ファイルアップロード手順)

#### ① 提出するファイル名をプルダウンから選びます。

「ファイルを選択」ボタンをクリックして、該当する書類データを選択してください。「アップロード」ボタンをクリックしてアップロードしま ※書類データは全てPDF形式でアップロードしてください。

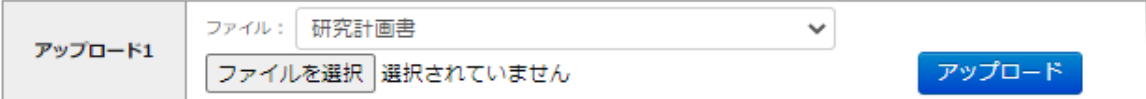

#### ② 確定ボタンをクリックします

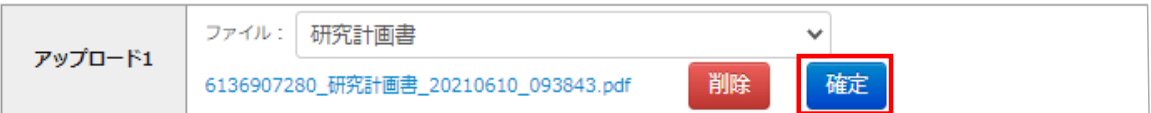

③ 必ずステータスが「アップロード完了」となっているか確認してください。

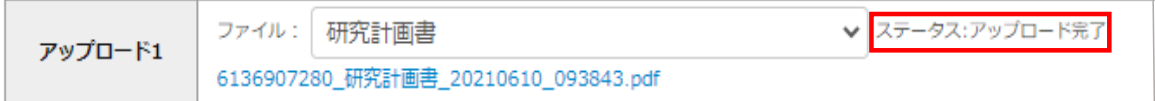